Objectif : Mettre en place un serveur http et récupérer les données envoyées par le client.

On utilisera le logiciel curl pour faire les requêtes http.

#### 1 – Requête GET

Lancer Node-RED sur la Raspberry

⇔ Placer les nodes "http in" et "http response" sur le plan, les configurer et les relier comme ci-dessous (pas de modification sur le node http response). Ne pas oublier de déployer.

 $\Rightarrow$  indiquer /myserv pour l'url

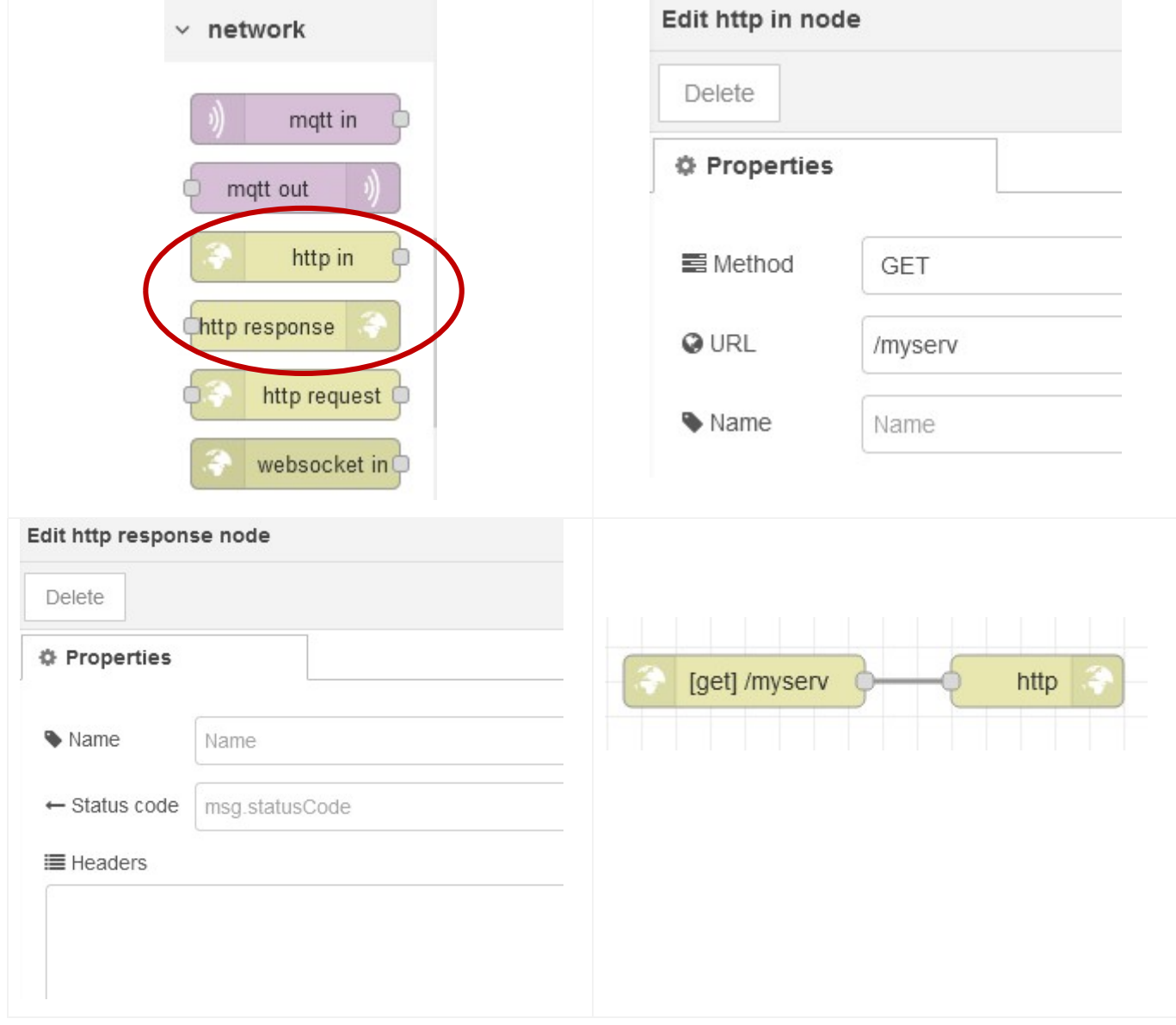

### $\Rightarrow$  Lancer WireShark sur le PC et placer un filtre http

Capture en cours de Fichier Editer Vue  $\blacksquare$   $\lhd$   $\lhd$ http

 $\Rightarrow$  Sous l'invite de commande du PC, taper la commande suivante en remplaçant l'adresse IP de la raspberry :

curl "192.168.1.40:1880/myserv"

Vérifier les échanges sous WireShark comme ci-dessous :

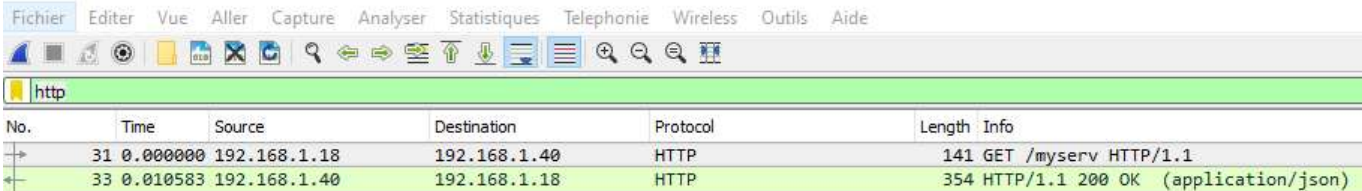

### Ajouter le node "debug" comme ci-dessous

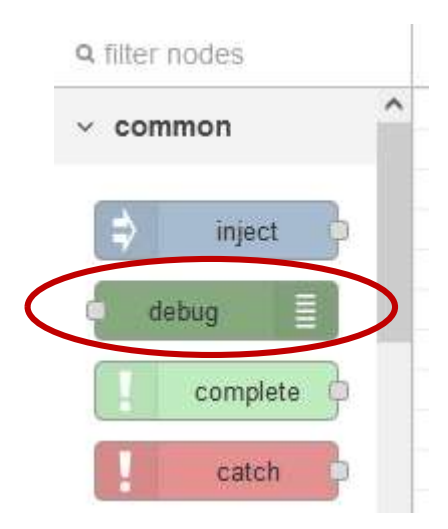

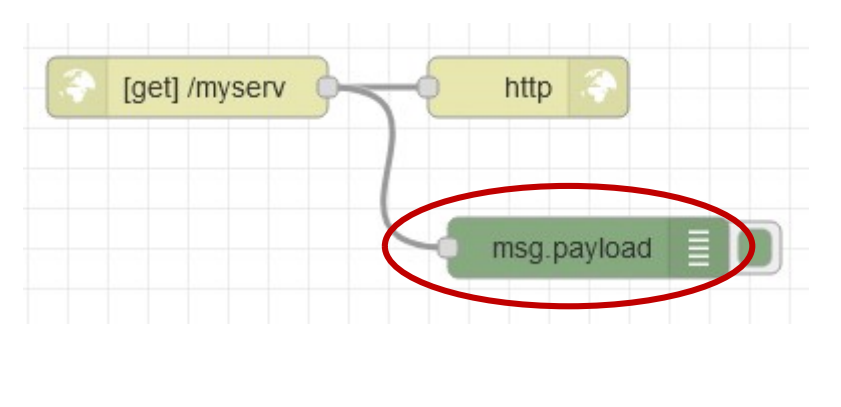

 $\Rightarrow$  Se placer en mode debug pour voir les messages, comme ci-dessous

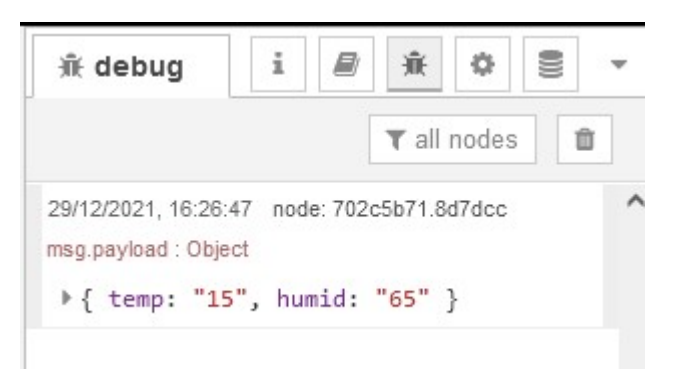

Lancer la requête http ci-dessous (modifier l'IP Raspberry) et observer le message dans la fenêtre debug.

curl "192.168.1.40:1880/myserv?temp=15&humid=65

# 2 – Requête POST

 Modifier les 2 nodes précédents comme ci-dessous (méthode POST et ajout d'une entête type json en appuyant sur +add).

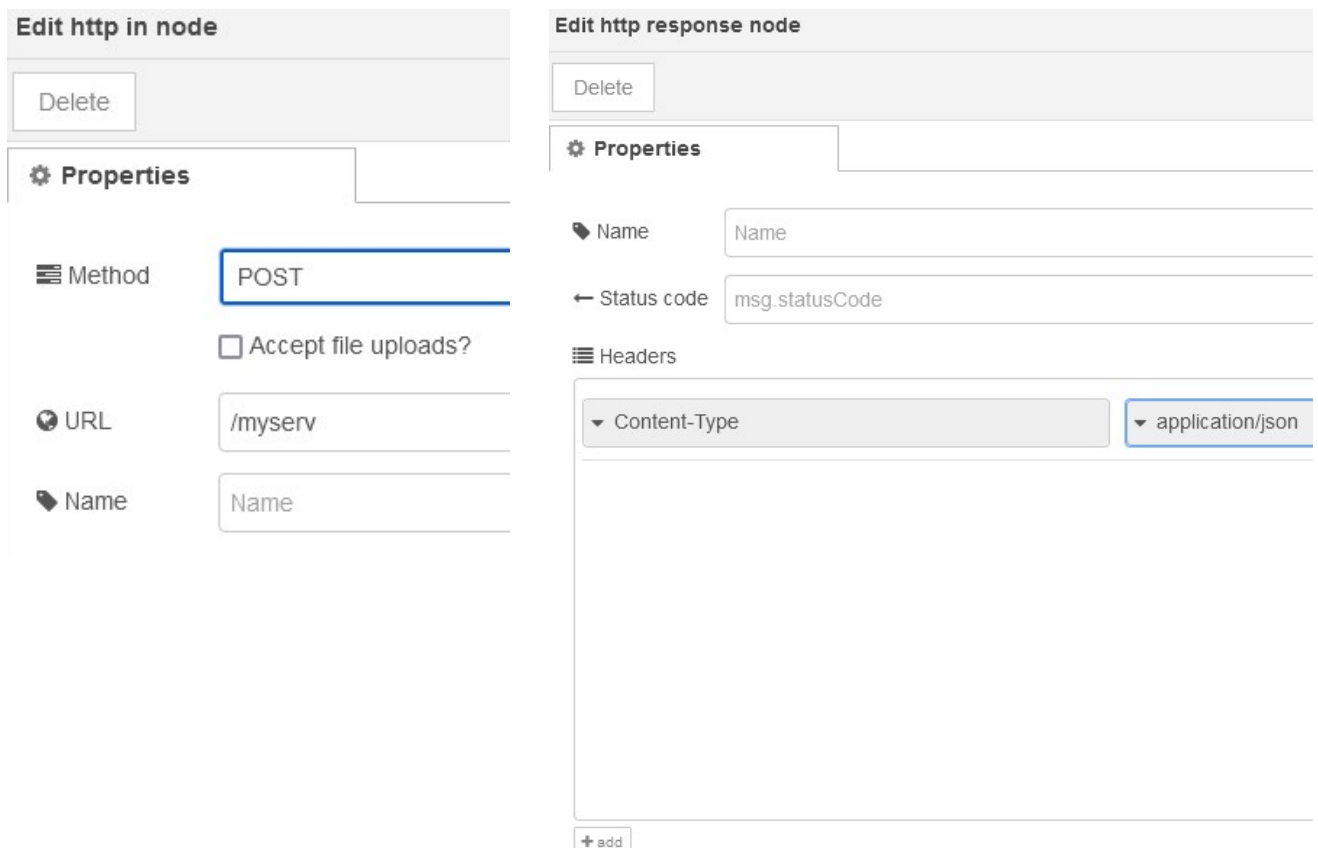

Sous l'invite de commande du PC, lancer notepad pour éditer et enregistrer le fichier capteur.json ci-dessous :

```
c:\users\dupont> notepad capteur.json
```

```
{ 
          "chambre":{ 
                   "temperature":22, 
                   "id":"1234" 
          }, 
          "cuisine":{ 
                   "temperature":19, 
                   "id":"5678", 
                   "humidite":78 
          }, 
          "temp_sdb":25 
}
```
# $\Rightarrow$  Lancer une requête http avec curl et envoi d'un fichier json (IP à modifier)

curl --data @capteur.json -H "Content-Type: application/json" "192.168.1.40:1880/myserv"

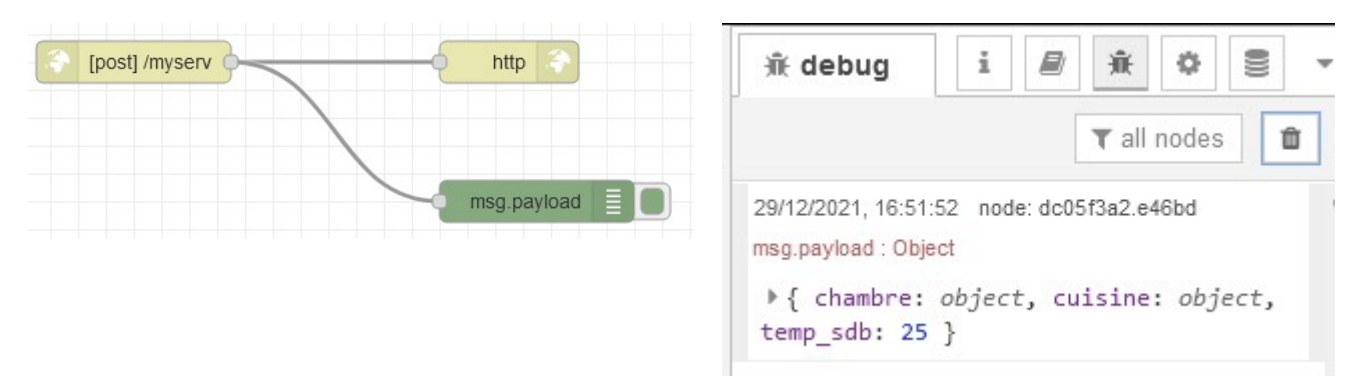

Observer les données dans la fenêtre debug

 $\Rightarrow$  Ajouter une fonction et une jauge (échelle de 0 à 40) comme ci-dessous.

 Relancer la même requête que précédemment et observer la donnée dans la fenêtre debug et dans l'interface utilisateur (192.168.1.40:1880/ui).

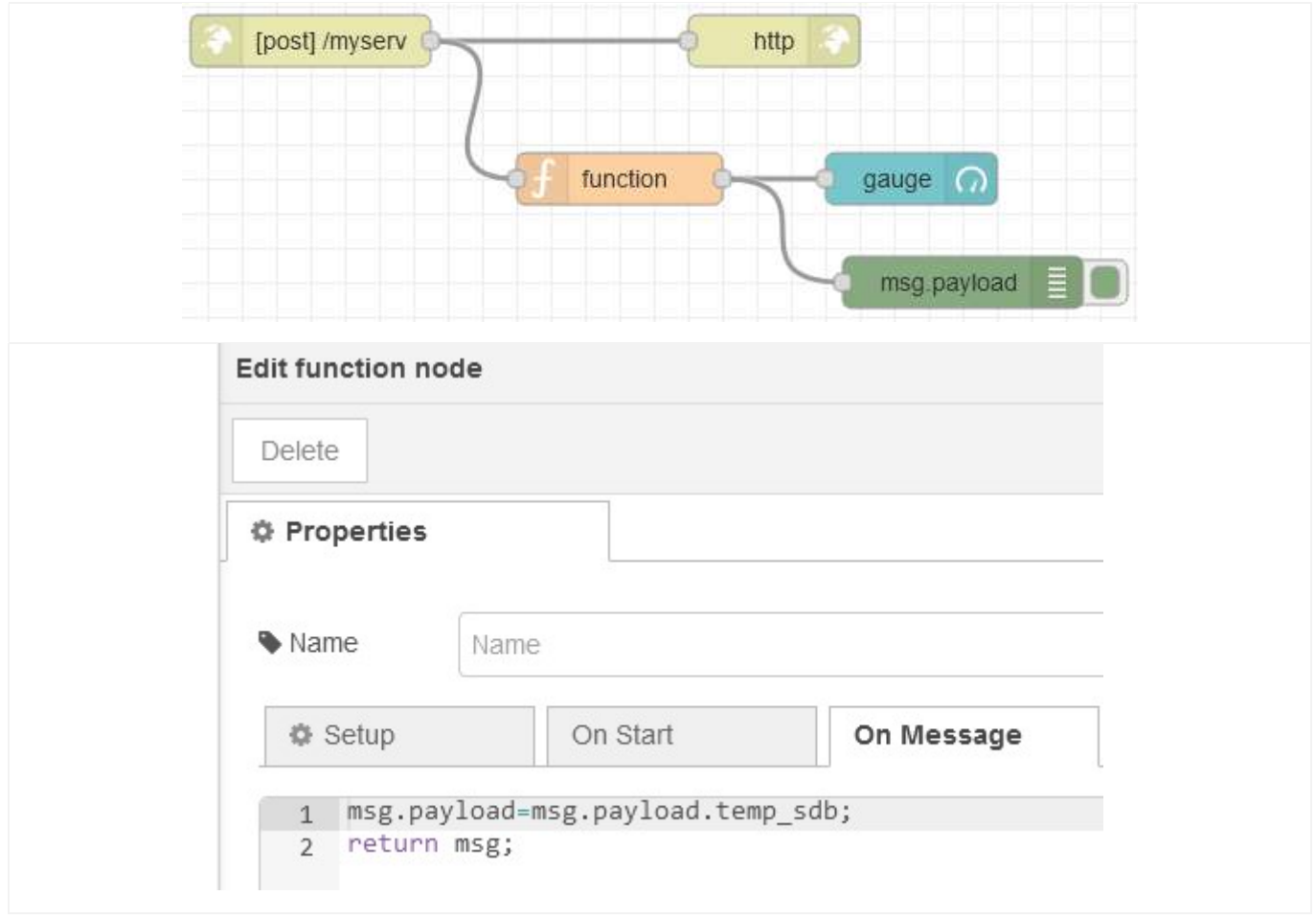

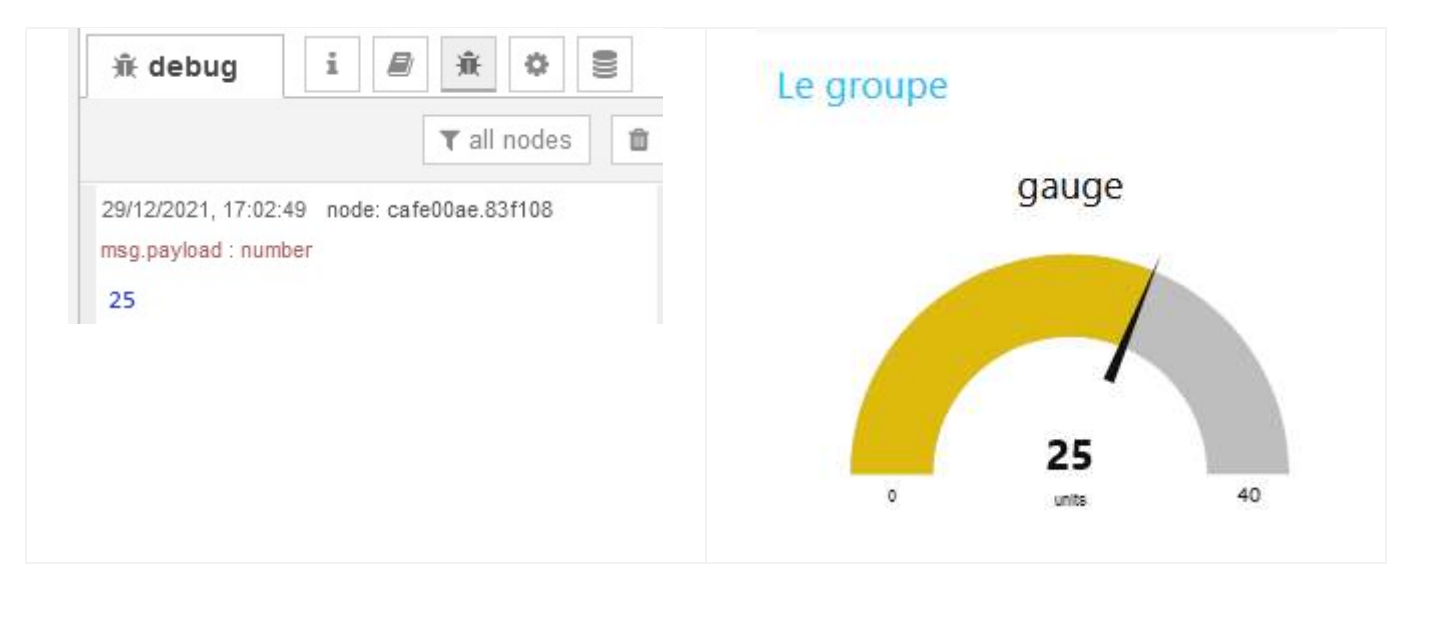

 $\Rightarrow$  Modifier la fonction qui filtre temp\_sdb par :

msg.payload=msg.payload.chambre.temperature;

return msg;

 $\Rightarrow$  Vérifier le nouvel affichage.

 $\Rightarrow$  Ajouter une jauge qui affiche en plus l'humidité de la cuisine et faire vérifier au prof.